# PropertylQ

## Buildings – Emails tab

### TABLE OF CONTENTS

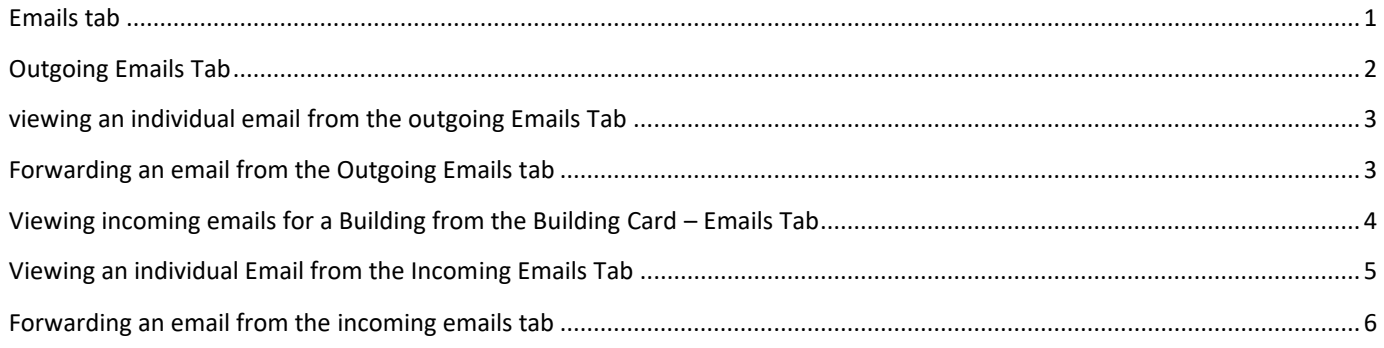

#### <span id="page-0-0"></span>EMAILS TAB

The emails tab records all incoming and outgoing emails relating to the building.

NOTE Incoming email functionality is not enabled by default. For full details, see the manual "Incoming and Outgoing Emails". If you want to enable incoming emails, contact [support@propertyiq.com.au](file:///C:/Users/Faye%20Goodman/Documents/Strata/Strata%20Manuals/support@propertyiq.com.au)

#### <span id="page-1-0"></span>OUTGOING EMAILS TAB

The Emails Tab allows you to view all incoming and outgoing emails for the Building.

- 1. The emails tab defaults to Outgoing emails but you can click on the tabs to view incoming emails
- 2. The status defaults to Sent emails, but you can click on the tabs to view emails with All or Error status
- 3. You can click in the calendar boxes to select a date range to search for
- 4. Click on any column heading to order the emails by that column heading
- 5. Type some key letters in any of the empty boxes on the top line to refine your search
- 6. Click on an item to highlight it and then double click to open it or
- 7. Click on an item to highlight it and then click View to view it.

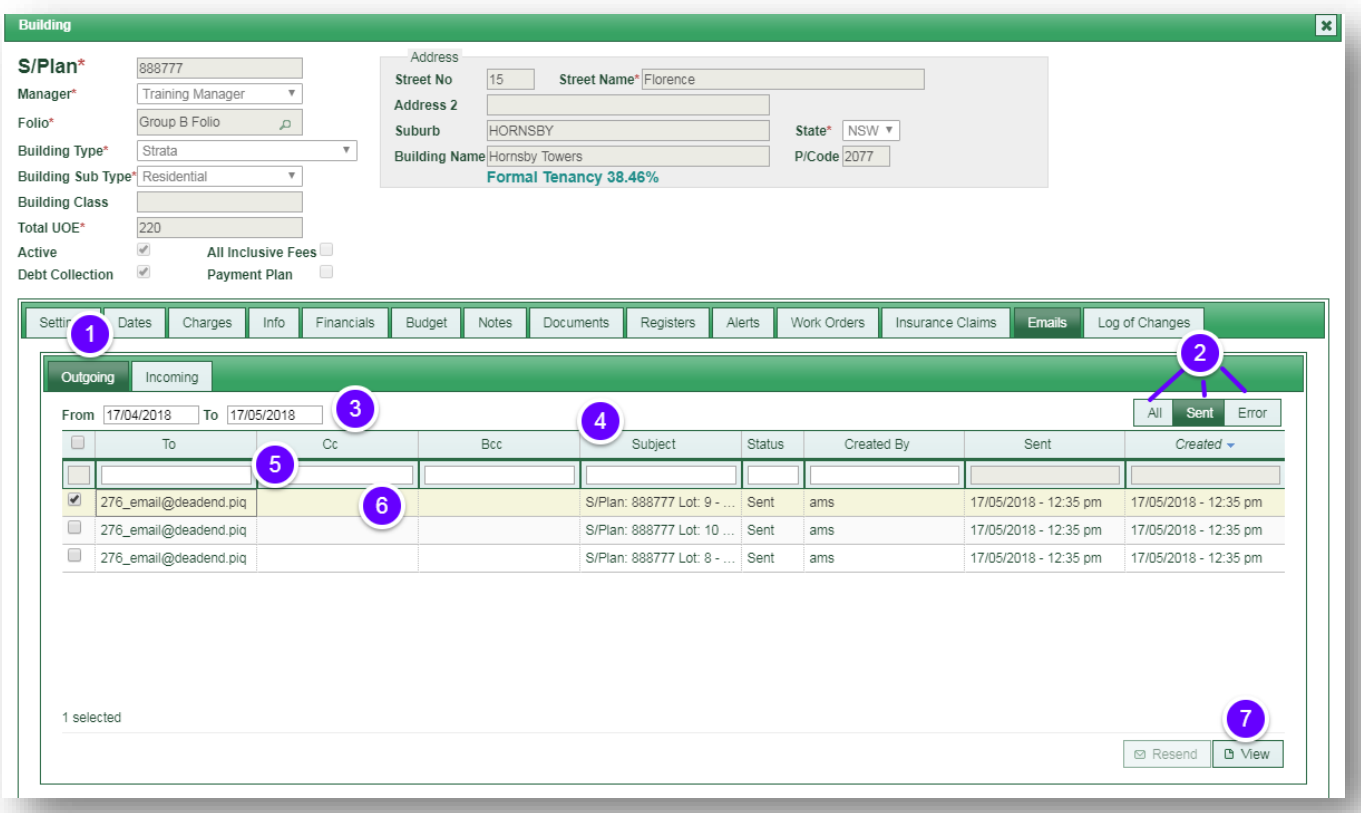

#### <span id="page-2-0"></span>VIEWING AN INDIVIDUAL EMAIL FROM THE OUTGOING EMAILS TAB

- 1. Click on the email you want to view/forward, to highlight it
- 2. The details of the original email show here
- 3. Click on little white arrow to open the Additional accordion and view additional details
- 4. Attachments show here, click on Download to download an attachment
- 5. The body of the original email shows here.
- 6. Click Forward to forward the email
- 7. Click close to close the email.

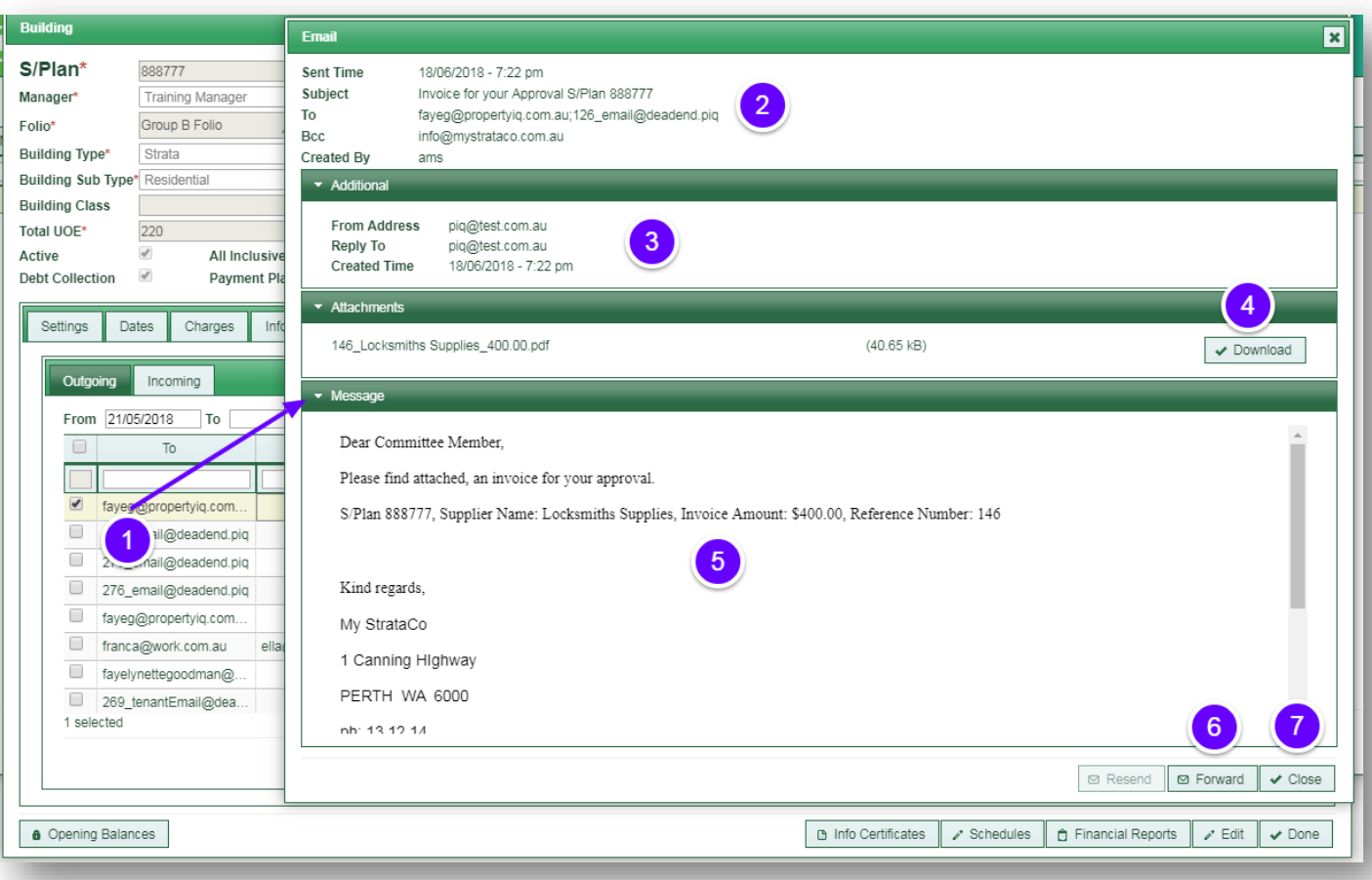

#### <span id="page-2-1"></span>FORWARDING AN EMAIL FROM THE OUTGOING EMAILS TAB

1. Type the email address you want to send the email to here (required)

- 2. Type an email address to cc to (optional)
- 3. Type an email address to bcc (optional)
- 4. The original subject line shows here but you can overtype with a new subject if you want to
- 5. Type the text you want to show in the forwarded email here
- 6. Click forward to send the email

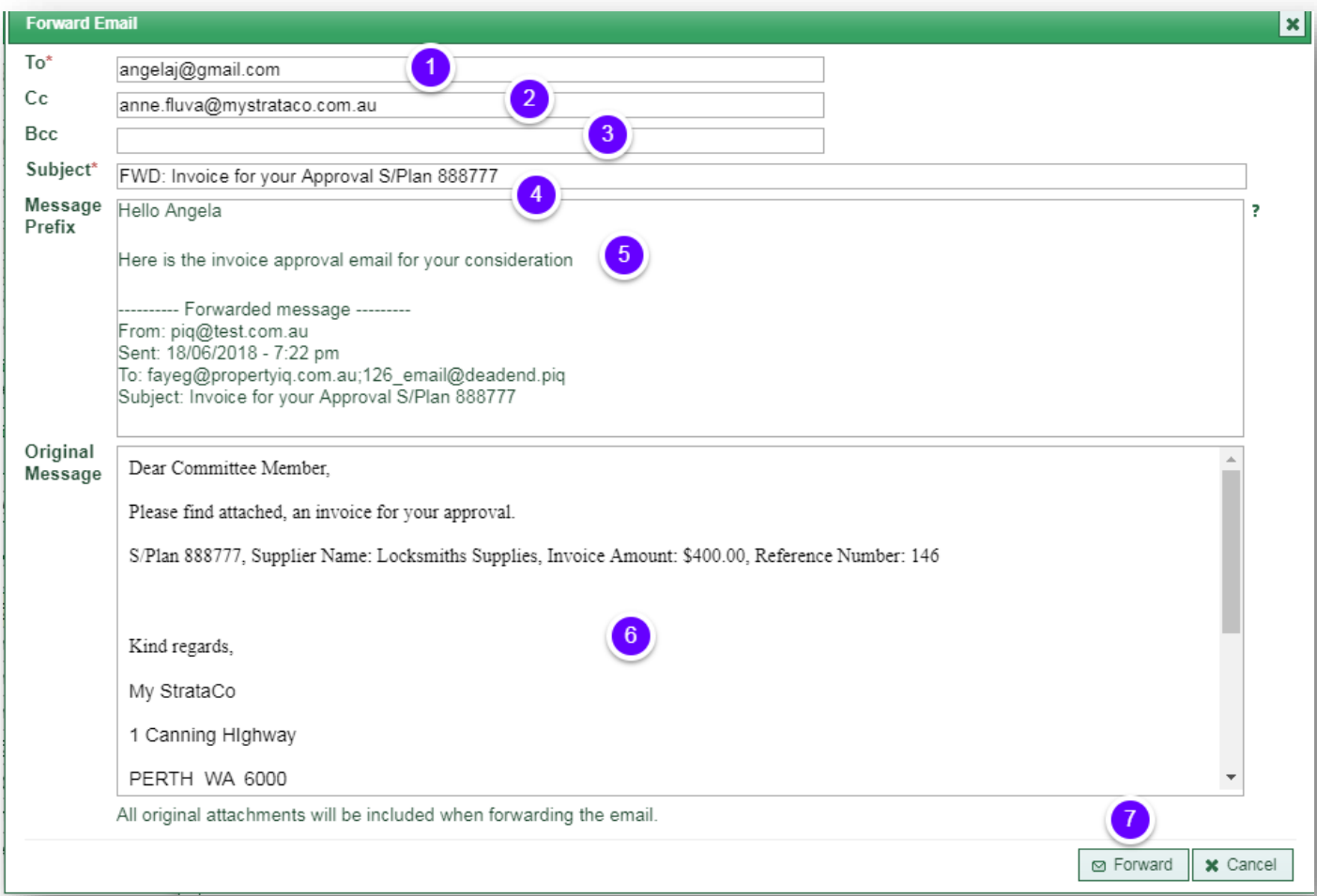

#### <span id="page-3-0"></span>VIEWING INCOMING EMAILS FOR A BUILDING FROM THE BUILDING CARD – EMAILS TAB

1. The default view is outgoing emails, click on the Incoming tab to view incoming emails

- 2. The default date range is for the past month, but you can click in the empty boxes to open the calendar and select a date range
- 3. If you have more than one incoming mailbox set up, you can click on the dropdown and select the emails from individual mailboxes
- 4. The default read status is All, but you can click on the dropdown list to select emails with unread status
- 5. Type some key letters in the message or subject box to search for emails with those words in their message or subject
- 6. Click on Search/Refresh to refresh your view, based on the criteria you have selected.
- 7. Click on any column heading to sort the screen by that column
- 8. Type some key letters in any of the empty boxes on the top line to refine your search
- 9. Click on an email to highlight it on the screen
- 10. *Run Auto Allocate* to auto allocate the email(s) selected on the screen. See the manual "Incoming and outgoing emails" for full details
- 11. *Allocate* to manually allocate the email(s) select on the screen. See the manual "Incoming and Outgoing Emails" for full details
- 12. *View* to open an email that has been highlighted on screen

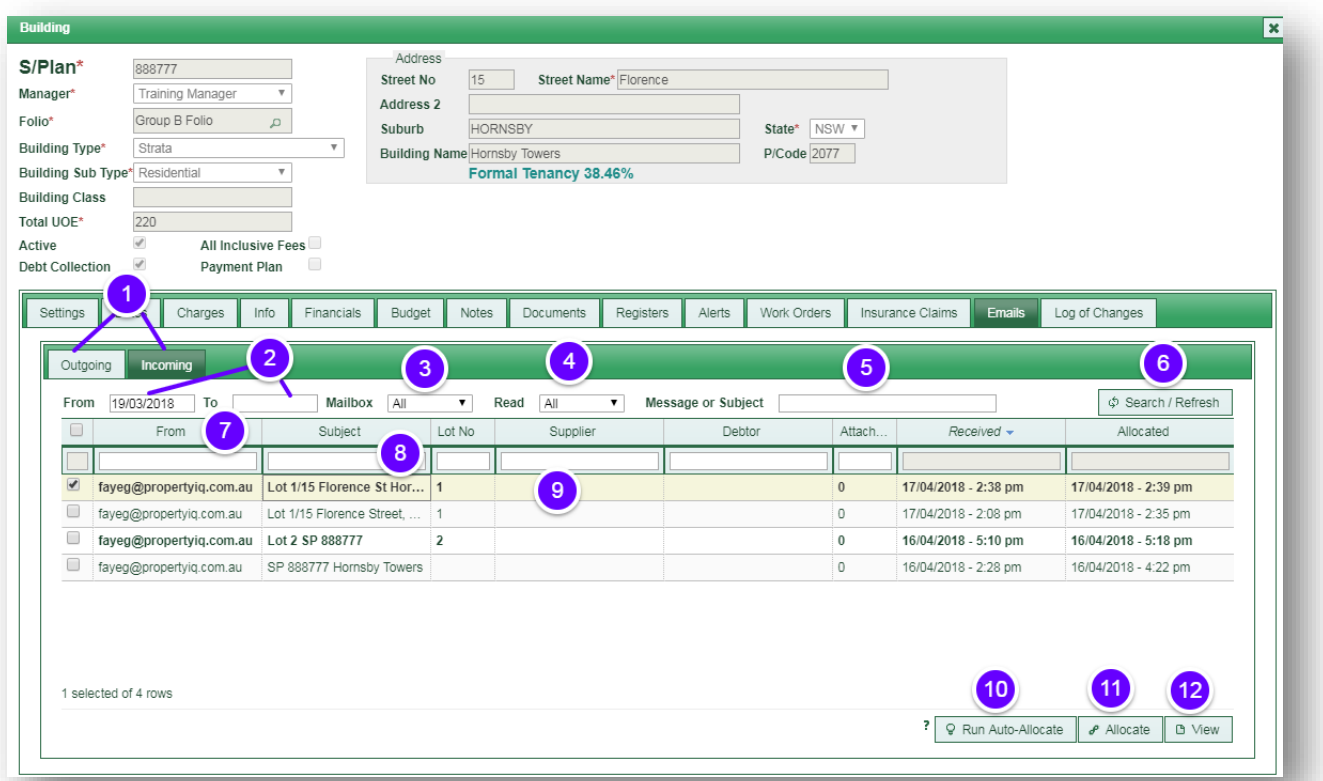

#### <span id="page-4-0"></span>VIEWING AN INDIVIDUAL EMAIL FROM THE INCOMING EMAILS TAB

- 1. Click on the email you want to view/forward, to highlight it
- 2. Click on the little white arrow on the Additional accordion to open it and view additional detail
- 3. You can click here to view the details of the original email
- 4. Click Delete to delete the email. (You will only see this if you have permission to delete emails
- 5. Click Forward to forward the email
- 6. *Allocate* to manually re-allocate the email
- 7. *Mark unread* to make the email appear unreal
- 8. *Close*

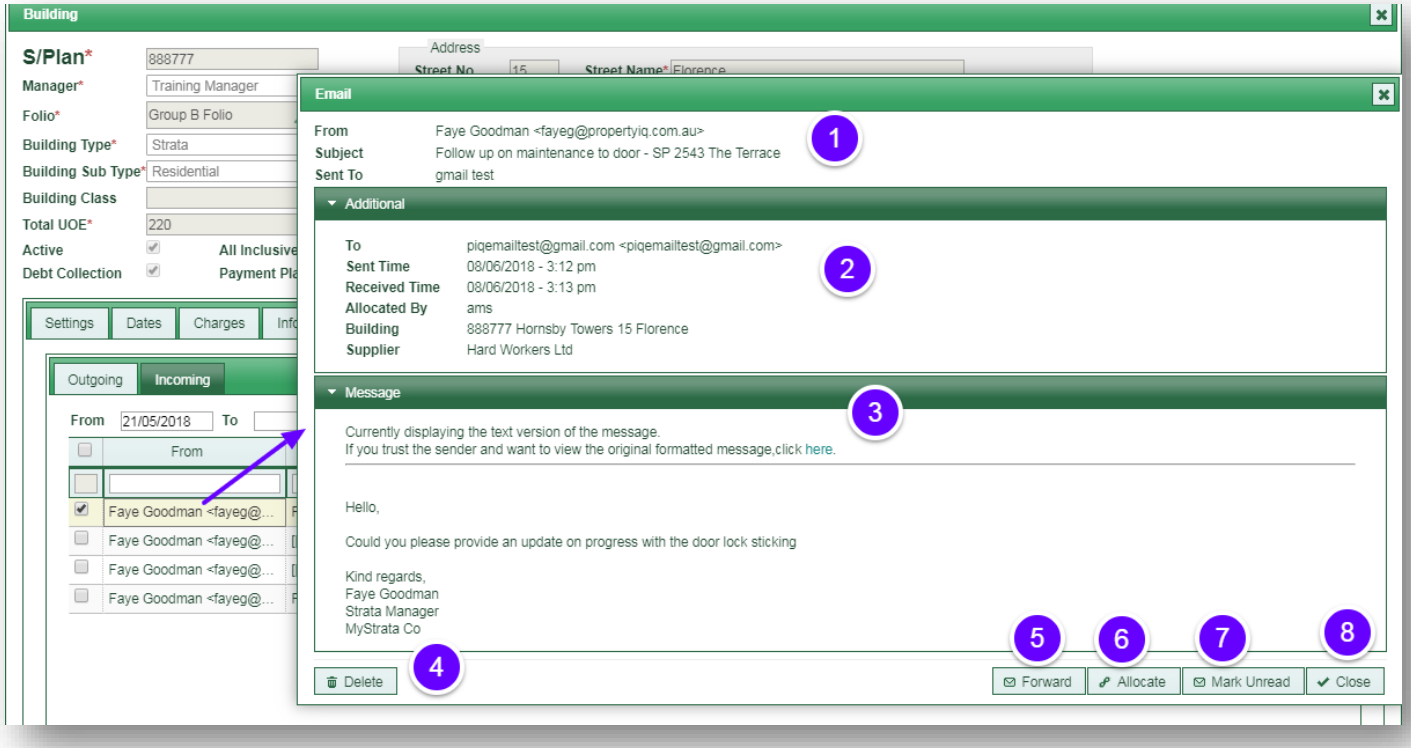

#### <span id="page-5-0"></span>FORWARDING AN EMAIL FROM THE INCOMING EMAILS TAB

- 1. Enter the email address you want to send the email to here (required)
- 2. Enter an email address to cc to (optional)
- 3. Enter an email address to bcc (optional)
- 4. The original subject line shows here but you can overtype with a new subject if you want to
- 5. Enter the text you want to show in the forwarded email here

PropertylQ Buildings – Emails Tab 20.02.2020- 6

- 6. The original text shows here
- 7. *Forward* to send the email

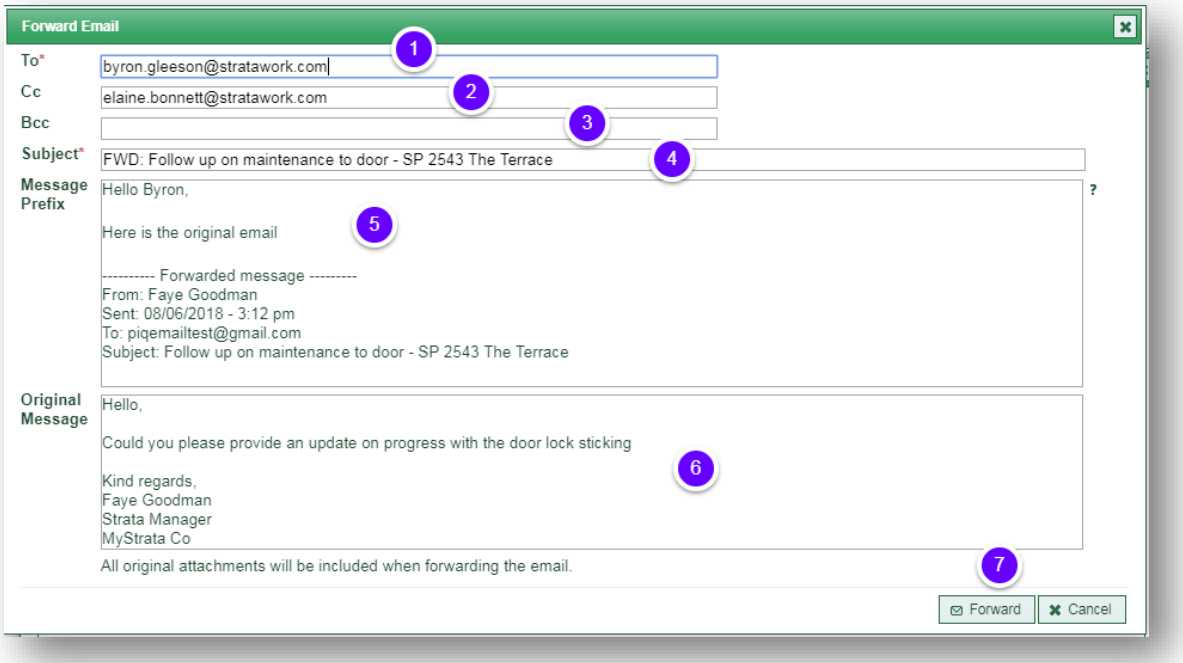